# Remote VR Visualization Application VR-PBVR

# User Manual

## Ver. 2.2

Center for Computational Science & e-System, Japan Atomic Energy Agency 2023/11/29

## **Table of contents**

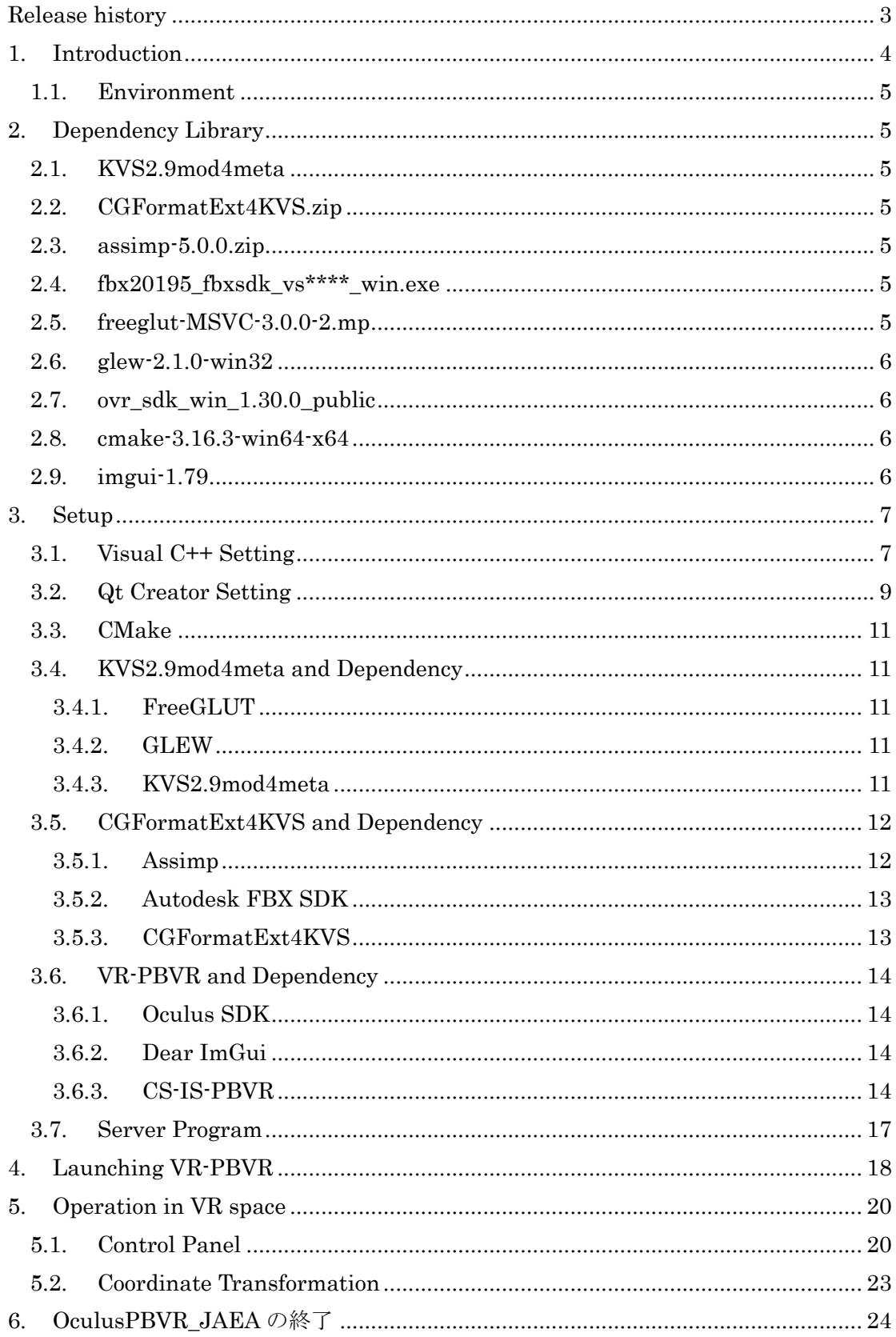

### <span id="page-3-0"></span>Release history

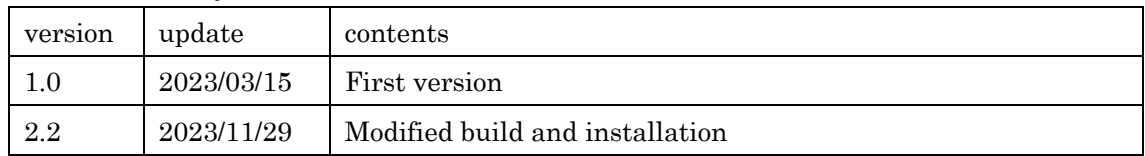

#### <span id="page-4-0"></span>1. Introduction

This manual describes how to install and use VR-PBVR, a particle-based remote VR visualization application developed at the Center for Computational Science and e-Systems (CCSE) of the Japan Atomic Energy Agency (JAEA). CCSE has developed a particle-based client-server remote visualization application PBVR (CS-PBVR), and VR-PBVR is an extension of CS-PBVR for VR visualization.

CS-PBVR is based on PBVR (Particle Based Volume Rnderring) and KVS [\(https://github.com/CCSEPBVR/KVS\)](https://github.com/CCSEPBVR/KVS), a visualization library, and realizes high-speed remote visualization of large volume data on remote servers. CS-PBVR consists of a Particle Sampler running on the remote server and a Particle Renderer running on the user PC. The Particle Sampler generates particle data for visualization from the volume data on storage and transfers the particle data to the Particle Renderer connected via socket communication. The Particle Renderer generates a volume rendering image from the received particle data, and the viewpoint can be changed without re-generating particles.

VR-PBVR is an extension of CS-PBVR's Particle Renderer for the Oculus headmounted display (HMD). VR-PBVR's Particle Renderer generates binocular images from particle data and sends them to the HMD. VR-PBVR is capable of changing viewpoints by head tracking, as well as transforming the coordinates of the visualization data by using the Oculus touch controller for VR. It is also possible to control the time step and bounding box display by GUI on the VR space. The visualization parameter editor GUI of CS-PBVR is available, which can edit transfer functions for multi-variable data.

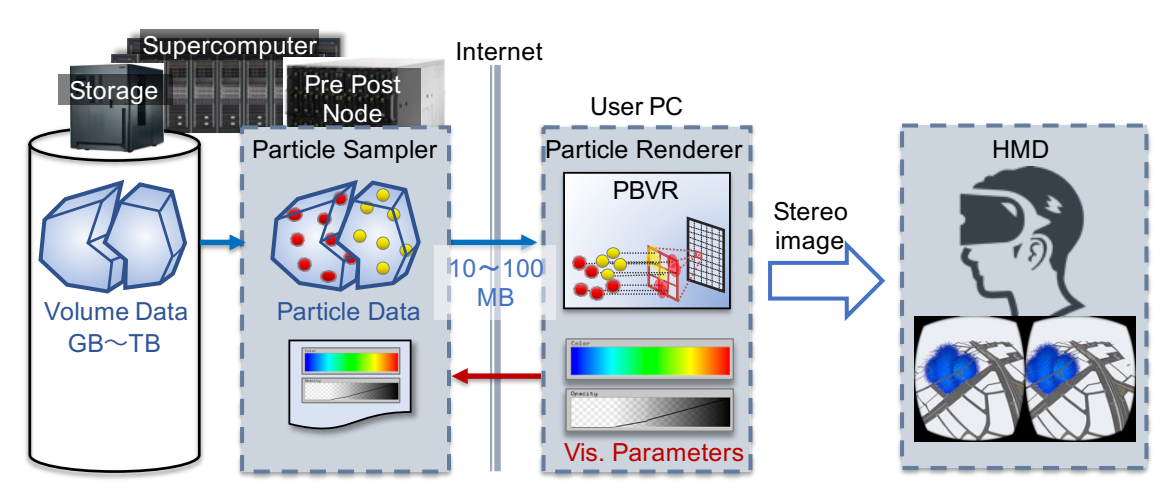

Figure 1.1-1Components of VR-PBVR

#### <span id="page-5-0"></span>1.1. Environment

#### VR-PBVR has been tested in the following environments

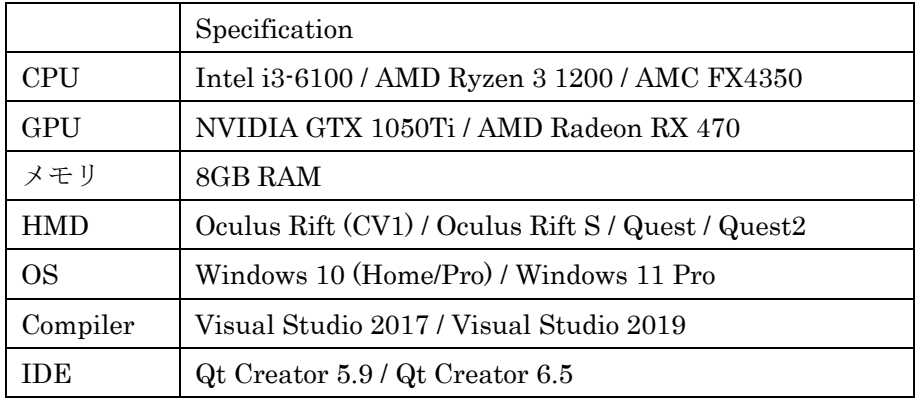

#### <span id="page-5-1"></span>2. Dependency Library

The following libraries are required to build and run VR-PBVR. Those of KVS2.9mod4meta and CGFormatExt4KVS are aavailable from following link.

github[\(https://github.com/CCSEPBVR/KVS\)](https://github.com/CCSEPBVR/KVS)

The others are available from links described in ReadMe.txt of above github.

#### <span id="page-5-2"></span>2.1. KVS2.9mod4meta

KVS2.9mod4meta is a KVS modified for VR-PBVR and provides basic visualization capabilities for HMD Meta.

#### <span id="page-5-3"></span>2.2. CGFormatExt4KVS.zip

CGFormatExt4KVS is a library that converts polygon data in 3DS and FBX formats into polygon data in VR-KVS format.

#### <span id="page-5-4"></span>2.3. assimp-5.0.0.zip

Assimp is a C++ library that provides the ability to load polygon data in 3DS format. It is statically linked at CGFormatExt4KVS build time, so it is not needed at runtime.

#### <span id="page-5-5"></span>2.4. fbx20195 fbxsdk vs\*\*\*\* win.exe

This is an installer for FBX SDK, a library provided by Autodesk that provides the ability to read polygon data in FBX format, which is required to build and run CGFormatExt4KVS and VR-PBVR. The version of Visual Studio is replaced as needed.

#### <span id="page-5-6"></span>2.5. freeglut-MSVC-3.0.0-2.mp

This is a binary package of OpenGLUT, a GLUT for Windows, required to build and

#### run VR-KVS and VR-PBVR.

#### <span id="page-6-0"></span>2.6. glew-2.1.0-win32

This is a GLEW binary package for Windows and is required to build and run VR-KVS and VR-PBVR.

#### <span id="page-6-1"></span>2.7. ovr\_sdk\_win\_1.30.0\_public

Oculus SDK is required to build VR-PBVR.

#### <span id="page-6-2"></span>2.8. cmake-3.16.3-win64-x64

Assimp build requires cmake 3.16 or higher.

#### <span id="page-6-3"></span>2.9. imgui-1.79

Dear imgui is an open source C++ library that generates a 2D GUI on the HMD and is required to build VR-PBVR.

#### <span id="page-7-0"></span>3. Setup

This chapter describes the pre-configuration and procedures for compiling VR-PBVR, as well as the pre-configuration of the filter and server programs required to run VR-PBVR. These operations need only be performed once for the first time.

In the following, the directory where the work starts is denoted as  $\langle BASE_DIR \rangle$ .

#### <span id="page-7-1"></span>3.1. Visual C++ Setting

To begin, download and install Visual C++ 2017/2019 (Community Edition or higher required) from the Microsoft website (https://visualstudio.microsoft.com/ja/vs/olderdownloads/). Next, start Visual Studio Installer and select "Advanced ▼" -> "Change" [\(Figure 3.1-1\)](#page-7-2).

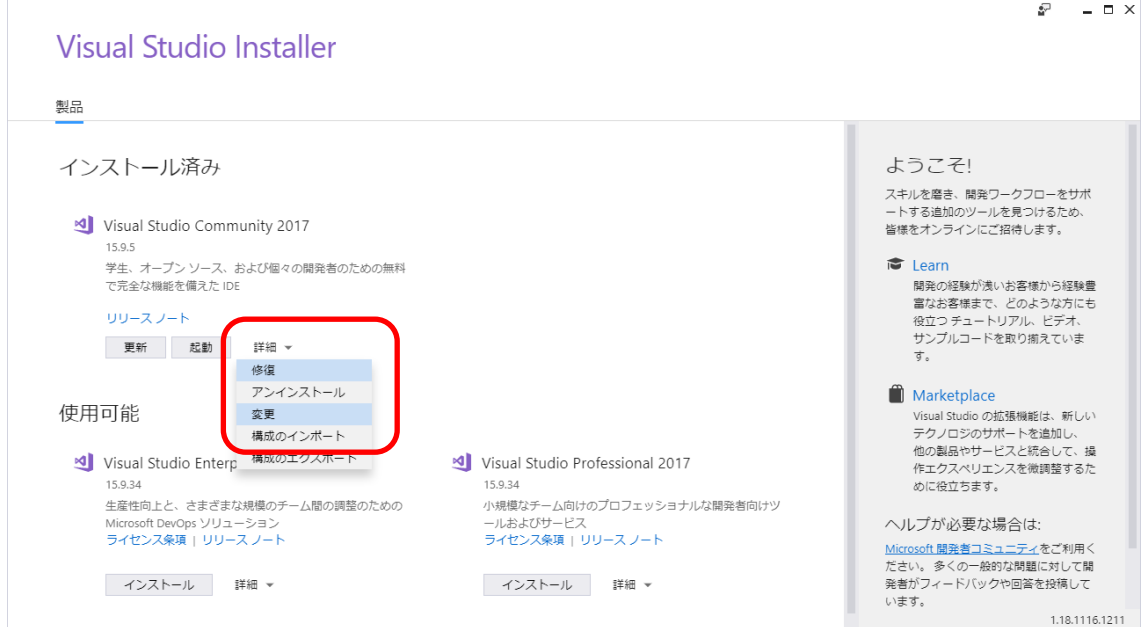

Figure 3.1-1 Advanced  $\blacktriangledown$  -> Change

<span id="page-7-2"></span>On the component selection screen, install the following components (minor versions may be different).

- (A) Select "Workload" tab
	- (1) Select "Desktop Development with C++" ()
- (B) Select "Individual components" tab
	- (1) Windows 10 SDK (10.0.17763.0) [\(Figure 3.1-3\)](#page-8-0)
	- (2) Windows 10 SDK for Desctop C++ $(10.0.16299.0)[\text{x}86 \text{ or } \text{x}64]$  [\(Figure 3.1-3\)](#page-8-0)
	- (3) Visual C++ tools for CMake[\(Figure 3.1-4\)](#page-9-1)

#### (4) VC++ 2017/2019 [\(Figure 3.1-4\)](#page-9-1)

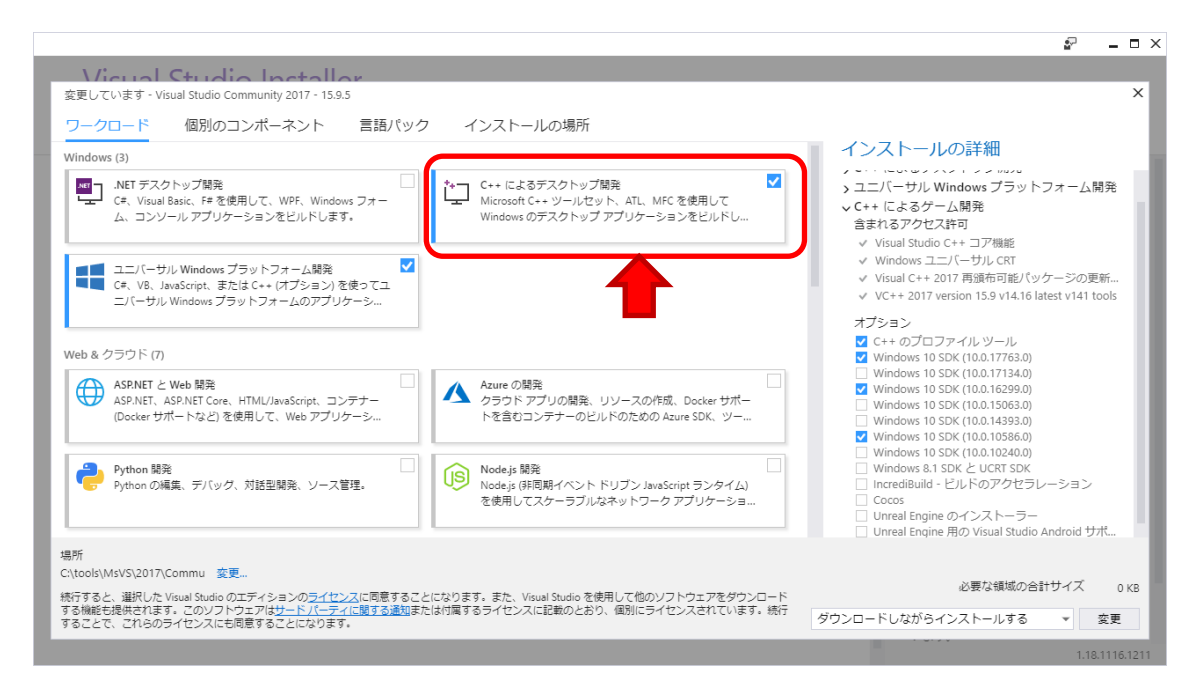

Figure 3.1-2 Desktop Development with C++

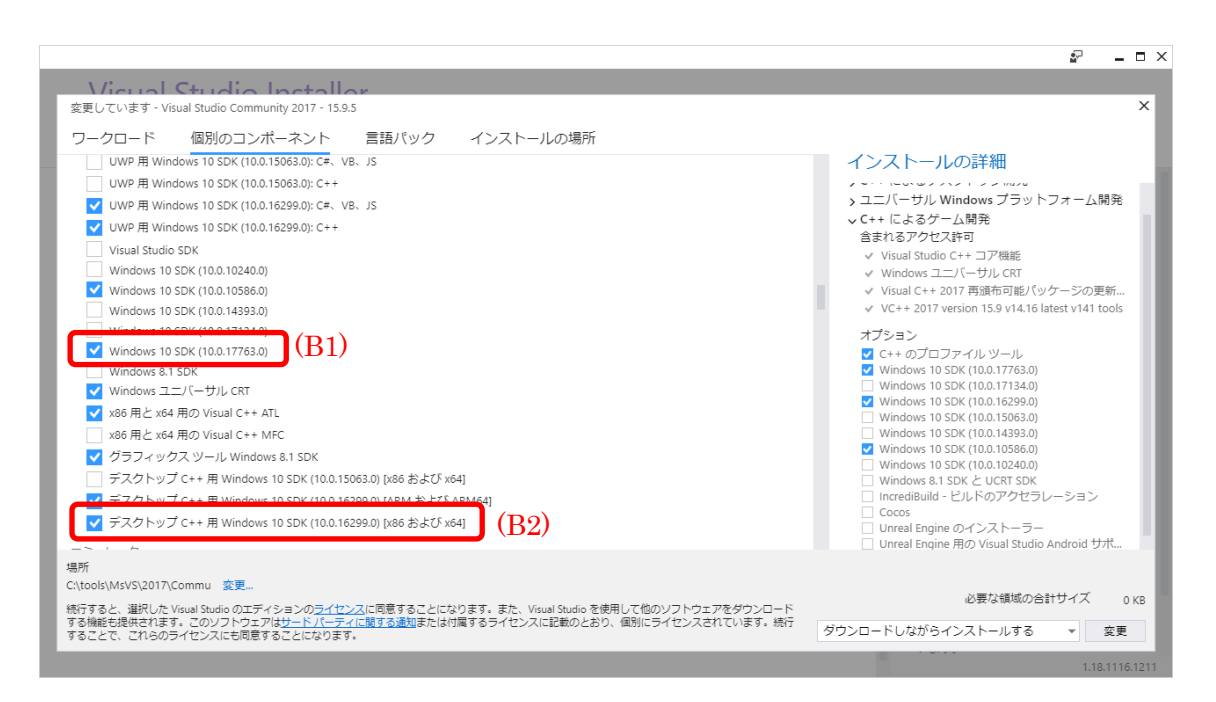

<span id="page-8-0"></span>Figure 3.1-3 Individual components - Windows SDK

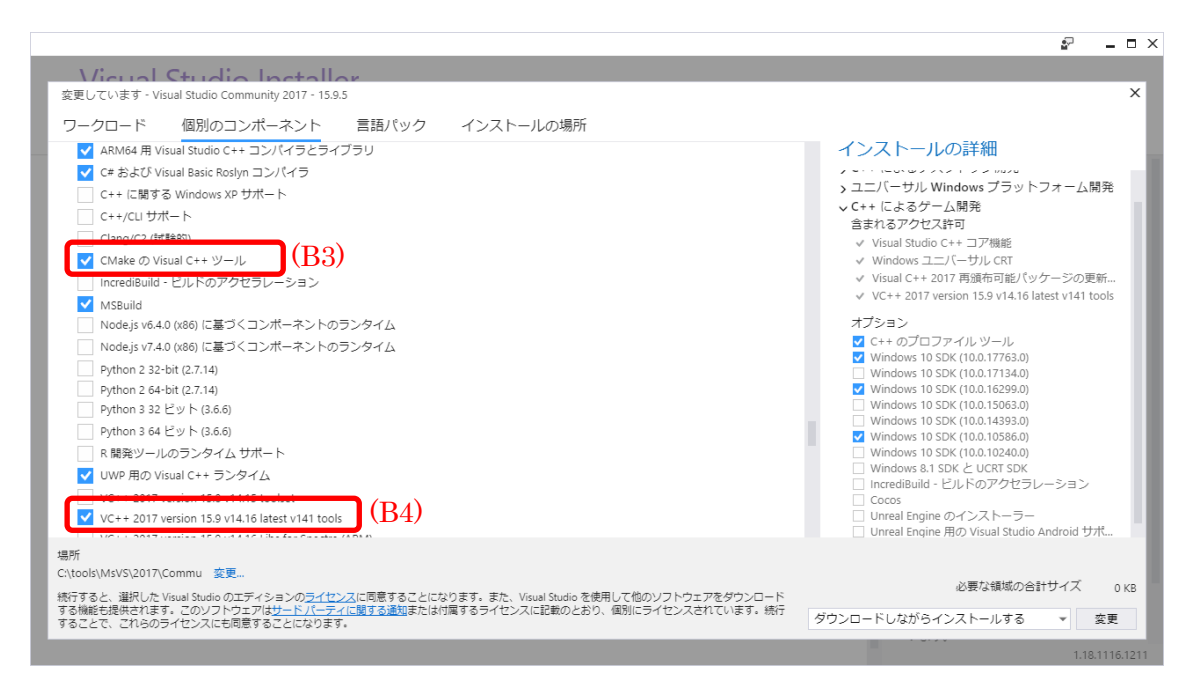

Figure 3.1-4 Visual C++ tools for CMake and VC++ tools version 15.9

<span id="page-9-1"></span>After selecting components, click the "Change" button in the lower right corner to install.

#### <span id="page-9-0"></span>3.2. Qt Creator Setting

Download and run the Qt Open Source installer (Qt Online Installer https://qt.io/download-open-source) from the official Qt website.

In the Select categories, uncheck "latest release" and "Preview" and leave only "LTS" checked [\(Figure 3.2-1\)](#page-10-0).

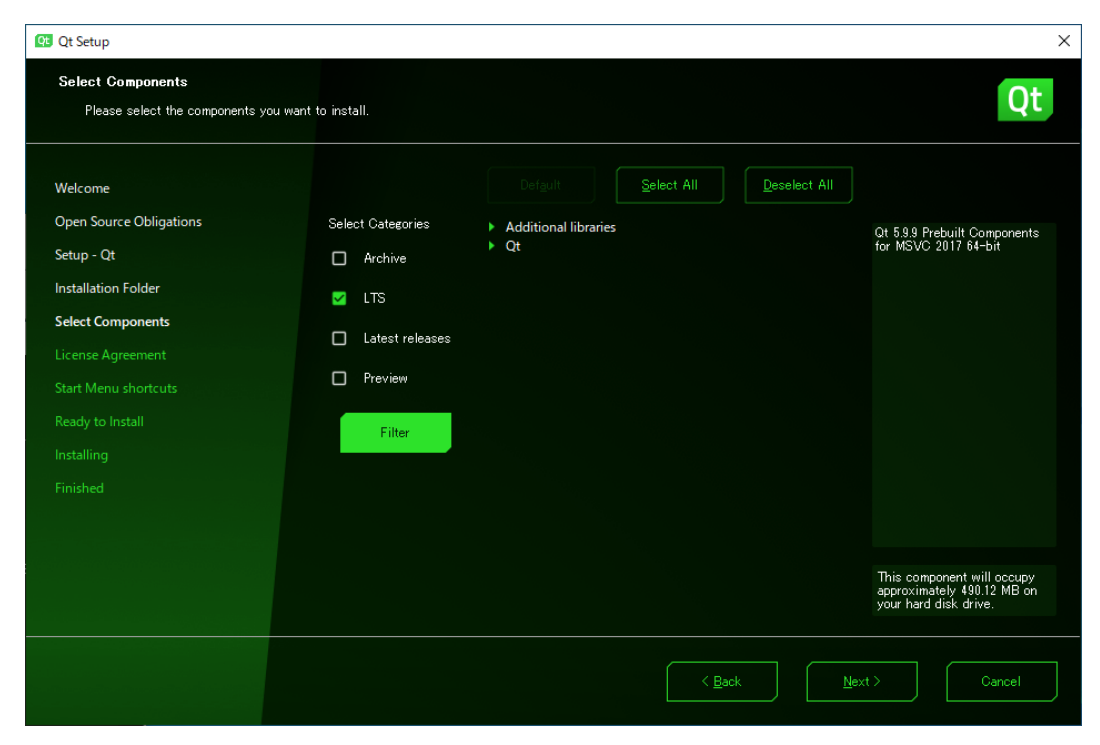

Figure 3.2-1 Qt installer, "Select category"

<span id="page-10-0"></span>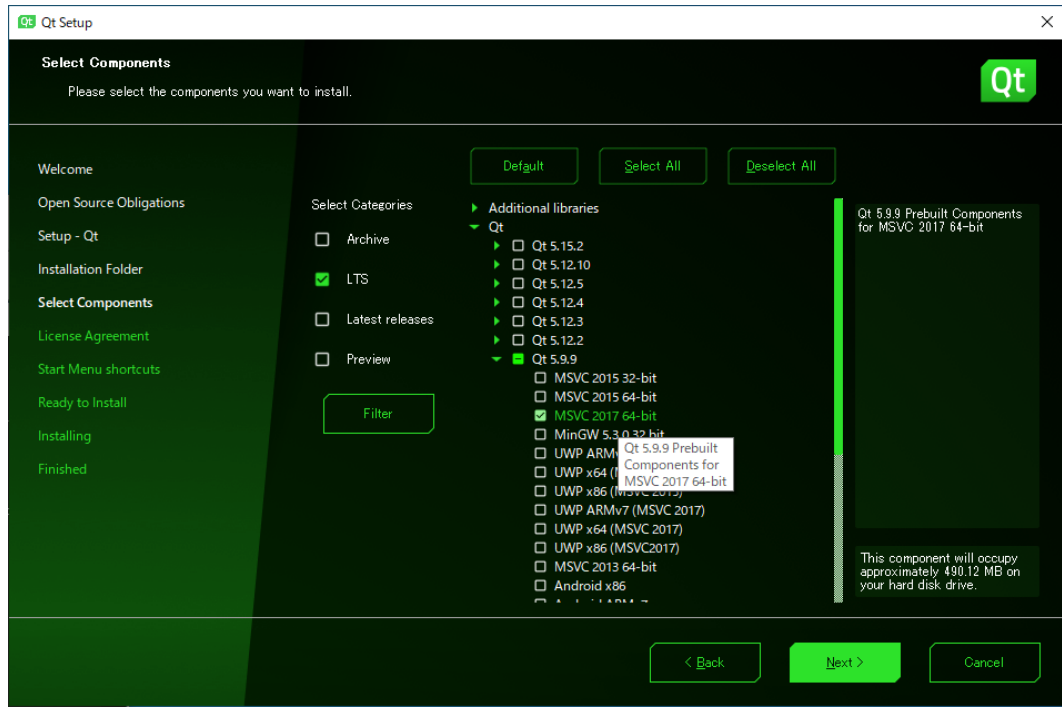

Figure 3.2-2 Qt installer, components

<span id="page-10-1"></span>Then click " $\blacktriangleright$  Qt" and select a component from the table below [\(Figure 3.2-2\)](#page-10-1).  $\cdot$  Qt > Qt 5.9.9 > MSVC 2017/2019 64-bit

- $Qt > Qt 5.9.9 > Sources$
- $Qt > Developer and Designer Tools > Qt Creation 4.14.0$
- Qt > Developer and Designer Tools > Qt Creator 4.13.2 CDB Debuger Support
- Qt > Developer and Designer Tools > Debugger Tools for Windows
- Qt > Developer and Designer Tools > CMake 3.18.3 64-bit
- Qt > Developer and Designer Tools > ninja 1.10.0

#### <span id="page-11-0"></span>3.3. CMake

Decompress cmake-3.16.3-win64-x64.zip into the "cmake-3.16.3-win64-x64" folder and move it into the "<BASE\_DIR>¥tools¥" folder.

#### <span id="page-11-1"></span>3.4. KVS2.9mod4meta and Dependency

#### <span id="page-11-2"></span>3.4.1. FreeGLUT

Decompress the "freeglult-MSVC-3.0.0-2-mp.zip" into the "freeglut" folder and move it into the "<BASE\_DIR>¥lib¥" folder. Copy "freeglut.lib" in the "freeglut¥lib¥x64¥" folder to the "<BASE\_DIR>¥lib¥" folder.

Set the user environment variable "KVS\_GLUT\_DIR" to the value "<BASE\_DIR>¥lib¥freeglut".

#### <span id="page-11-3"></span>3.4.2. GLEW

Decompress glew-2.1.0-win32.zip into the "glew-2.1.0" folder and move it to the "<BASE\_DIR>¥lib¥" folder. Copy "glew32.lib" and "glew32s.lib" in the "glew-2.1.0¥lib¥Release¥x64¥" folder to the "<BASE\_DIR>¥lib¥" folder.

Set the user environment variable "KVS\_GLEW\_DIR" to the value "<BASE\_DIR>¥lib¥glew-2.1.0".

#### <span id="page-11-4"></span>3.4.3. KVS2.9mod4meta

Set the user environment variable "KVS\_DIR" to the value "<BASE\_DIR>¥lib¥kvs" KVS will be installed in this folder.

Decompress the KVS2.9mod4meta.zip into the "KVS2.9mod4meta" folder and move it to the "<BASE\_DIR>" folder. Launch the x64 Native Tools command prompt for Visual Studio (hereinafter referred to as "Tools command prompt"). The version of Visual Studio is replaced as needed.

On the Tools command prompt, navigate to the "<BASE\_DIR>¥KVS2.9mod4meta" folder and execute the following command.

nmake

nmake install

Add the value "%KVS\_DIR%¥bin " to the user environment variable "Path".

#### <span id="page-12-0"></span>3.5. CGFormatExt4KVS and Dependency

<span id="page-12-1"></span>3.5.1. Assimp

Decompress the "assimp-5.0.0.0.zip" as "assimp-5.0.0" folder and move it to the "<BASE\_DIR>¥lib¥" folder.

At the Tools command prompt, move to the "<BASE\_DIR>¥lib¥assimp-5.0.0.0" folder and execute the following command. The version of Visual Studio is replaced as needed.

```
> cd assimp-5.0.0
> SET CMAKE_BIN=<BASE_DIR>¥tools¥cmake-3.16.3-win64-x64¥bin¥cmake.e
  xe
> SET SOURCE DIR=.
> SET GENERATOR=Visual Studio 15 2017
> SET BINARIES_DIR="./BINARIES/x64"
> SET CMAKE_GENERATOR=Visual Studio 15 2017
> SET CMAKE GENERATOR INSTANCE=C:¥Program Files (x86)¥Microsoft Visu
  al Studio¥2017¥Community
> %CMAKE_BIN% CMakeLists.txt -G "%GENERATOR%" -A x64 -D CMAKE_GENERA
  TOR INSTANCE="%CMAKE GENERATOR INSTANCE%" -D CMAKE GENERATOR="%CM
  AKE GENERATOR%" -S %SOURCE DIR% -B %BINARIES DIR%
> %CMAKE BIN% --build %BINARIES DIR% --config debug
> %CMAKE BIN% --build %BINARIES DIR% --config release
```
Copy

<BASE\_DIR>¥lib¥assimp-5.0.0¥BINARIES¥x64¥include¥assimp¥config.h

to

<BASE\_DIR>¥lib¥assimp-5.0.0¥include¥assimp¥config.h

after building, the following library files are generated in "assimp-5.0.0¥BINARIES¥x64¥code¥Release / Debug¥".

- l Release
	- $\geq$  assimp-vc141-mt.lib
	- $\geq$  assimp-vc141-mt.dll
- Debug
	- $\geq$  assimp-vc141-mtd.lib
	- $\geq$  assimp-vc141-mtd.dll
	- $\geq$  assimp-vc141-mtd.pdb

Set following two environmental variables.

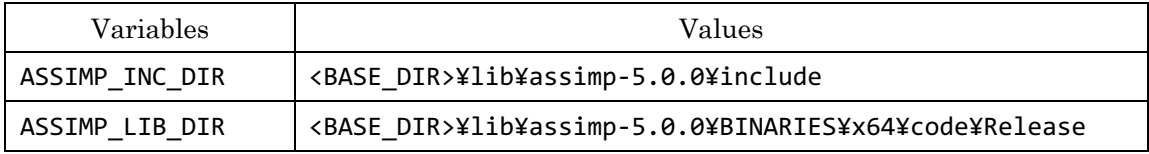

#### <span id="page-13-0"></span>3.5.2. Autodesk FBX SDK

Install the FBX SDK in <FBX\_SDK\_DIR> using Autodesk\_FBX\_Review\_Win\_64bit.exe. Then set the following two user environment variables. The version of Visual Studio is replaced as needed.

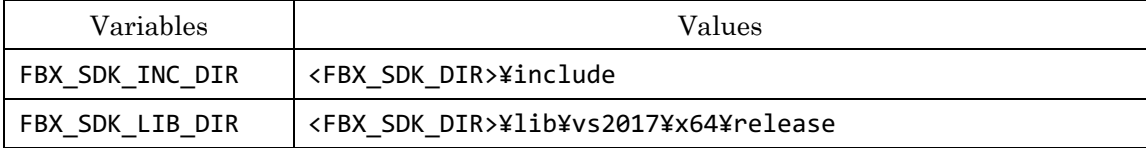

#### <span id="page-13-1"></span>3.5.3. CGFormatExt4KVS

Rename "kvsmake\_libs.vc.conf\_template" in the "CGFormatExt4KVS" folder to "kvsmake\_libs.vc.conf" and set the library path to "FBX\_SDK\_DIR" and "ASSIMP\_DIR" respectively. This path may contain spaces, so it should be enclosed in " ".

If Assimp and FBX are unneseccary, edit variables defined in kvsmake\_libs.vc.conf as following.

```
CGFORMATEXT4KVS_SUPPORT_FBXSDK = 0
CGFORMATEXT4KVS_SUPPORT_ASSIMP = 0
```
At the Tools command prompt, go to the "<BASE\_DIR>¥lib¥cGFormatExt4KVS¥Lib" folder and execute the following command.

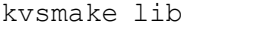

After the command execution, "LibCGFormatExt4KVS.lib" will be created in the "<BASE\_DIR>¥Lib¥CGFormatExt4KVS¥Lib" folder.

Set the environment variable "CGFORMAT\_EXT4KVS\_SHADER\_DIR" to the value

#### "<BASE\_DIR>¥lib¥CGFormatExt4KVS¥Lib

#### <span id="page-14-0"></span>3.6. VR-PBVR and Dependency

#### <span id="page-14-1"></span>3.6.1. Oculus SDK

Create the folder "ovr\_sdk\_win\_1.30.0\_public" in the "<BASE\_DIR>¥lib" folder. unzip the ovr\_sdk\_win\_1.30.0\_public.zip and copy all files and folders in it into the "<BASE\_DIR>¥lib¥ Copy all the files and folders in the "<BASE\_DIR>¥lib¥1.30.0\_public¥" folder.

The version of Visual Studio is replaced as needed.

Then set the following two user environment variables

| 変数名            | 変数値                                                                |
|----------------|--------------------------------------------------------------------|
| OCULUS INC DIR | <base_dir>¥lib¥ovr_sdk_win_1.30.0_public¥LibOVR¥Include</base_dir> |
| OCULUS LIB DIR | <base dir=""/> ¥lib¥ovr sdk win 1.30.0 public¥LibOVR¥Lb¥Windows    |
|                | ¥x64¥Release¥VS2017                                                |

#### <span id="page-14-2"></span>3.6.2. Dear ImGui

Decompress imgui-1.79.zip into the "imgui-1.79" folder and move it to the "<BASE\_DIR>¥lib" folder. imgui-1.79\_cmakefiles.zip into the "imgui-1.79" folder and move it to the "<BASE\_DIR>¥lib Move it to the "<BASE\_DIR>¥imgui-1.79" folder.

At the Tools command prompt, move to the "<BASE\_DIR>¥lib¥imgui-1.79" folder and execute the following command. The version of Visual Studio is replaced as needed.

```
cmake -G "Visual Studio 15 2017" -A x64 .
cmake --build . --config release
copy Release¥libimgui.lib .
copy examples¥Release¥libimqui impl opengl3.lib .
```
After the command execution, "libimgui.lib" and "libimgui\_impl\_opengl3.lib" is created in the "<BASE\_DIR>¥lib¥imgui-1.79" folder.

#### <span id="page-14-3"></span>3.6.3. CS-IS-PBVR

Please clone the source code of CS-IS-PBVR from github [\(https://github.com/CCSEPBVR/CS-IS-PBVR\)](https://github.com/CCSEPBVR/CS-IS-PBVR) to <BASE\_DIR>. In order to build source code with VR mode, edit config file in ¥CS-IS-PBVR¥QtClient¥qtpbvr.conf as following.

3.6.3.1. Project settint

Open the project file "<BASE\_DIR>¥CS-IS-PBVR¥QtClient¥QtClient.pro" in

QtCreator. On the project settings screen, click "Desktop Qt 5.9.9 MSVC2017 64bit" > "Build" under "Buld & Run" on the left sidebar to display "Build Settings" [\(Figure 3.6-1\)](#page-15-0). The version of Visual Studio is replaced as needed.

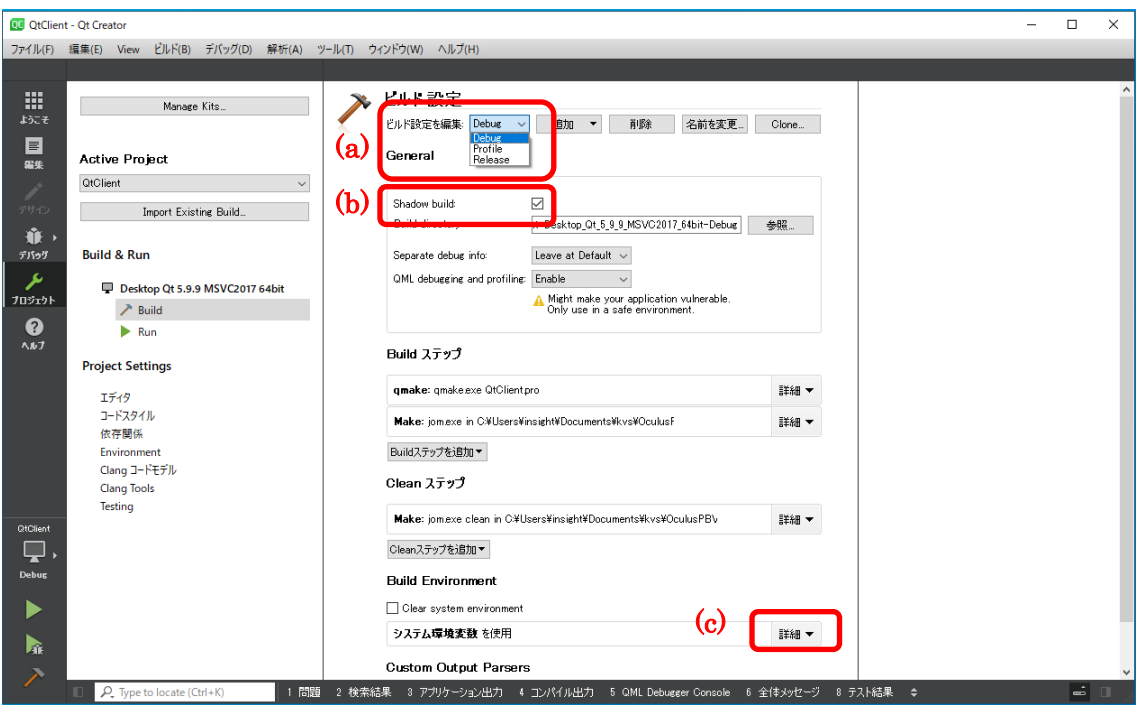

Figure 3.6-1 QtCreator build setting

#### <span id="page-15-0"></span>(1) Build Setting

Select "Release" in the "Edit build configuration" [\(Figure 3.6-1](#page-15-0) (a)).

#### (2) General > Shadow Build

Check "General > Shadow Build" [\(Figure 3.6-1](#page-15-0) (b)).

#### (3) Build Environment

Click on "Details" [\(Figure 3.6-1](#page-15-0) (c)) under "Build Environment" and add the following environment variables.

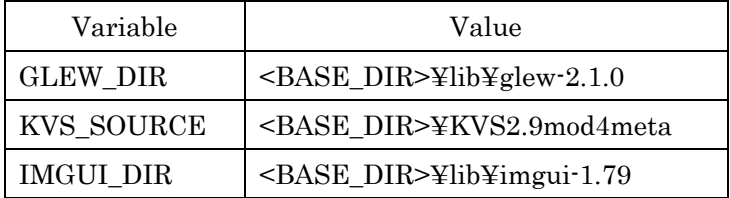

#### 3.6.3.2. Configuration

The configuration of VR-PBVR can be set by the value of the DEFINES variable in the SETTINGS.pri file.

#### (1) Mirroring

VR-PBVR mirrors the HMD image to the GUI on the display; the default value of DEFINES is (a).

- (a) DEFINES += MIRROR\_IMAGE\_BOTH\_DISTORTED For binocular images with distortion
- (b) DEFINES += MIRROR\_IMAGE\_BOTH For binocular images without distortion
- (c) DEFINES += MIRROR\_IMAGE\_LEFT\_ONLY For left eye image
- (d) DEFINES += MIRROR\_IMAGE\_RIGHT\_ONLY For right eye image

#### (2) Coordinate Transformation

The Touch controller grabs the visualization object and transforms the coordinates of the object with its movement. The grabbing motion is tied to the Touch controller's HandTrigger or IndexTrigger. The default value of DEFINES is (a).

(a) DEFINES += GRAB\_USING\_HAND\_TRIGGER

Define a grabbing action on the middle finger button (HandTrigger).

(b) DEFINES += GRAB\_USING\_INDEX\_TRIGGER

Define the action of grabbing on the index finger button (IndexTrigger).

#### (3) Debug Log output

Output processing logs of Scene, Screen, and TouchController classes to standard output.

- (a) Scene class: "DEFINES += DEBUG\_SCENE"
- (b) Screen class : "DEFINES += DEBUG\_SCREEN"
- (c) TouchController class : "DEFINES += DEBUG\_TOUCH\_CONTROLLER"

#### 3.6.3.3. Build

Menue bar > Build > Build project "QtClient"

#### <span id="page-17-0"></span>3.7. Server Program

CS-PBVR consists of the filter program that divides large data into sub-regions for efficient parallel processing, the Particle Sampler that converts volume data into particles for visualization on the server, and the Particle Renderer that renders the volume on the user PC. VR-PBVR is a VR extension of the Particle Renderer, and the filter program and Particle Sampler are common to CS-PBVR. For details, please refer to CS-PBVR manual (https://ccse.jaea.go.jp/software/PBVR/) for more details.

#### <span id="page-18-0"></span>4. Launching VR-PBVR

VR-PBVR uses a common server with CS-PBVR. This chapter describes how to start Particle Renderer of VR-PBVR. Please refer to the manual of CS-PBVR for how to use the server.

VR-PBVR is started from the project file." Command line arguments can be entered from the "Run-Time Settings" screen opened from "Buld & Run" > "Desktop Qt 5.9.9 MSVC2017 64bit" > "Run". The version of Visual Studio is replaced as needed. VR-PBVR is run from the button under the left sidebar or from the menu bar. The following options are available as command line arguments

- -vin (Specify the visualization data file name)
- -tf (Specify the transfer function file name)
- -lefty (Left-handed configuration)
- -cgmodel <FBX file or 3ds file> (Display FBX or 3ds files)
- Other options available, same as CS-PBVR.

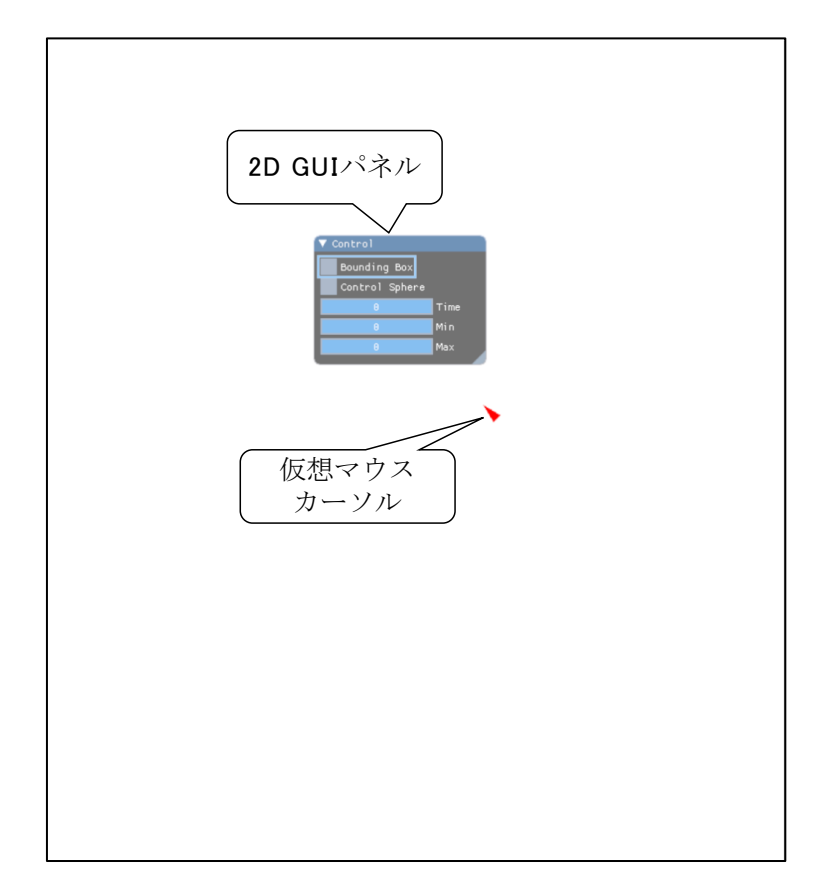

#### Figure 3.7-1 Control panel and mouse cursor immediately after startup

<span id="page-18-1"></span>Immediately after execution, a control panel displayed in layover and a virtual mouse cursor for manipulating it are drawn in the 3D space [\(Figure 3.7-1\)](#page-18-1).

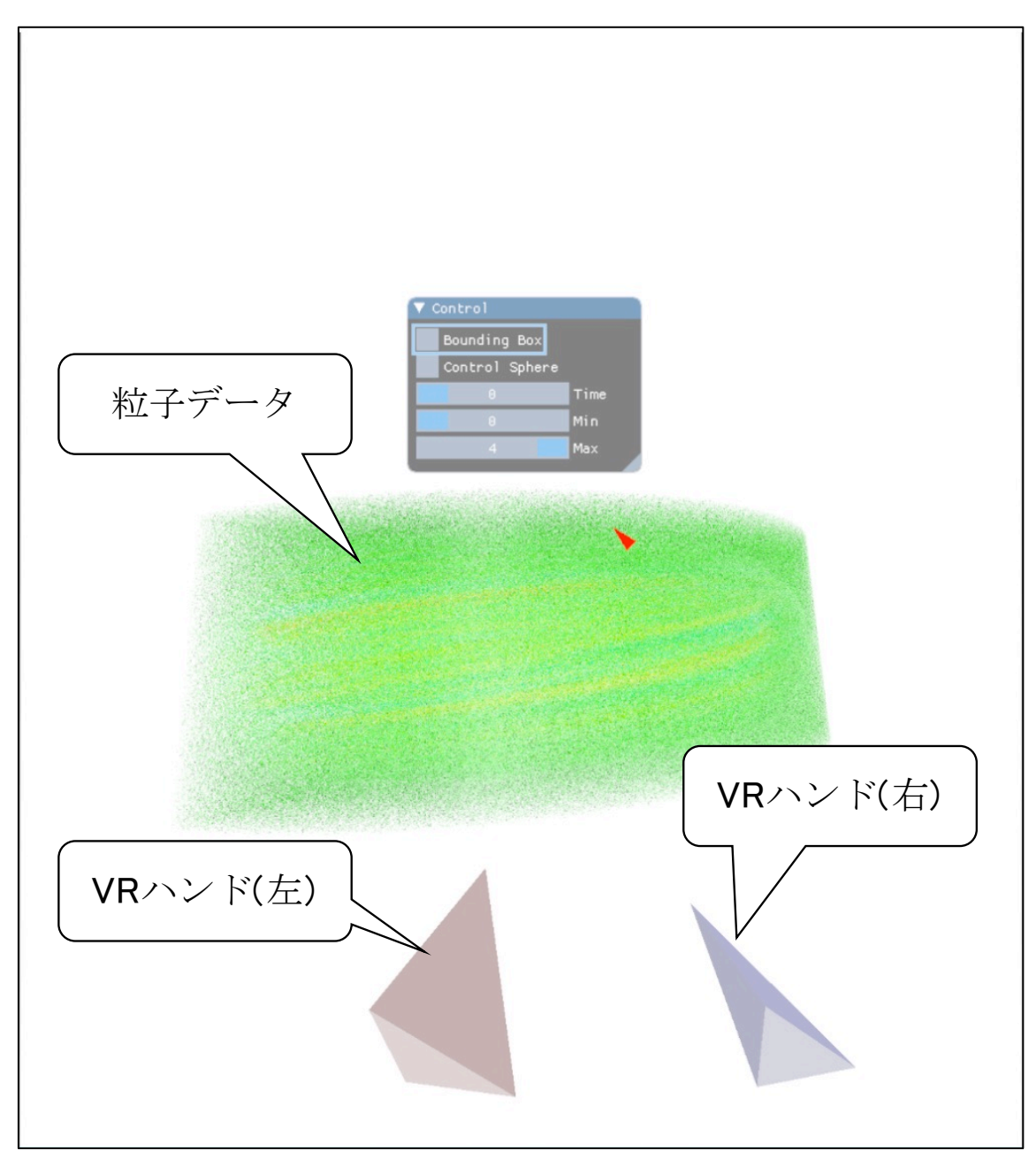

#### Figure 3.7-2 Visualization data and VR hand

<span id="page-19-0"></span>The renderer receives particle data from the server and draws visualization data and VR hands [\(Figure 3.7-2\)](#page-19-0).

#### <span id="page-20-0"></span>5. Operation in VR space

#### <span id="page-20-1"></span>5.1. Control Panel

The control panel can be operated with the red triangular mouse cursor. In righthanded mode, the mouse cursor is moved with the left stick of the Touch Controller and clicked with the A button [\(Figure 5.1-1\)](#page-20-2). In left-handed mode, the mouse cursor is moved with the right stick and clicked with the X button [\(Figure 5.1-2\)](#page-20-3).

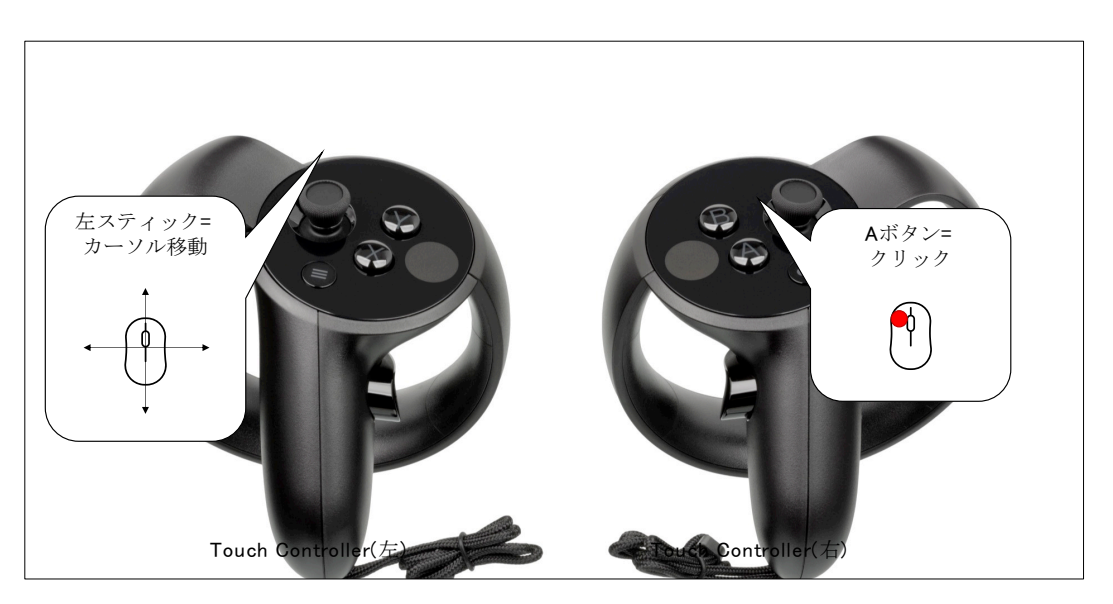

Figure 5.1-1 Right-handed mode (without "-lefy" option)

<span id="page-20-3"></span><span id="page-20-2"></span>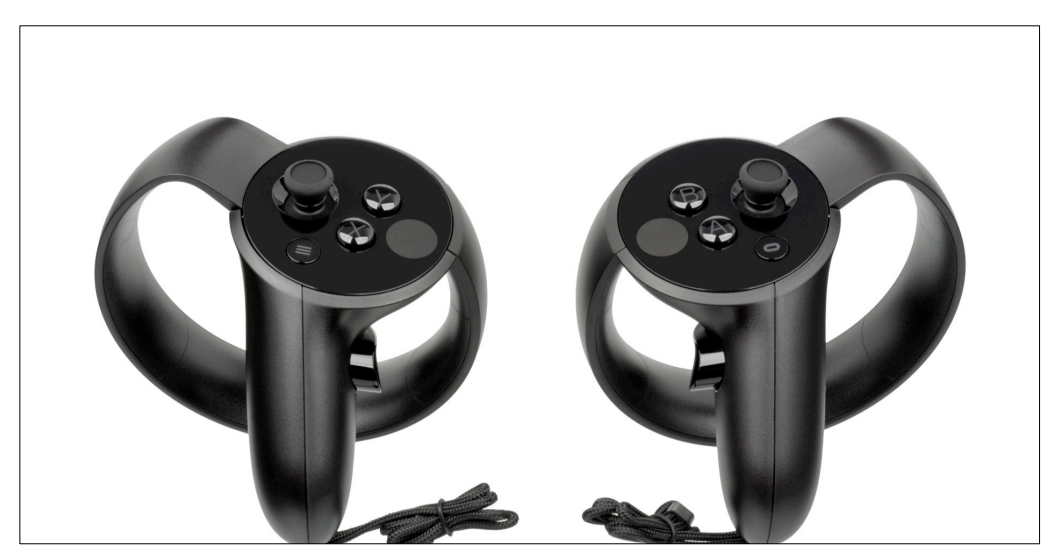

Figure 5.1-2 Left-handed mode (with "-lefy" option)

The control panel [\(Figure 5.1-3\)](#page-21-0) provides the following functions

- (1) Toggling the bounding box display On/Off (Figure 5.1 4)
- (2) Toggle control sphere display On/Off (Figure 5.1 5)
- (3) Time step setting
	- (a) Designation of display step
	- (b) Designation of minimum step
	- (c) Designation of maximum step

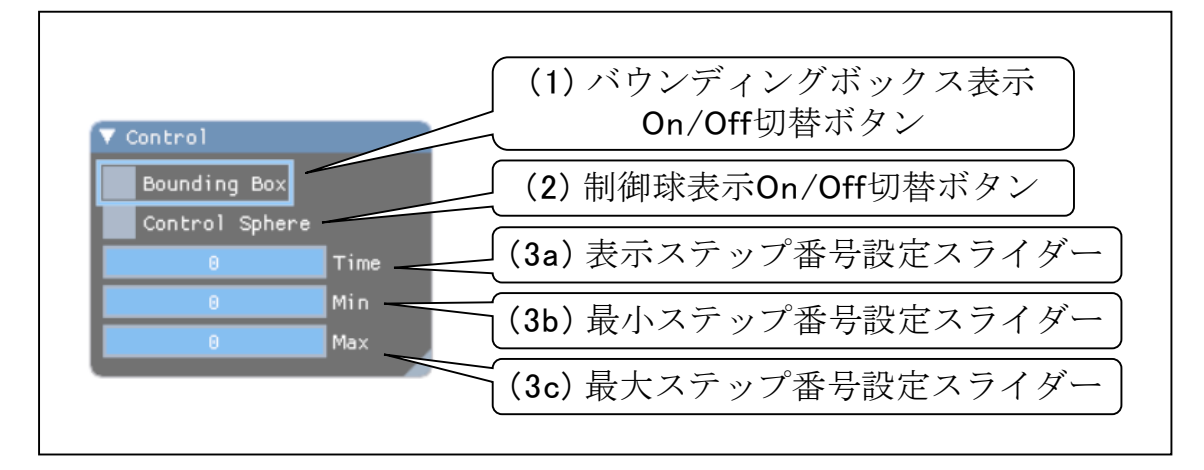

Figure 5.1-3 GUI panel operation items

<span id="page-21-0"></span>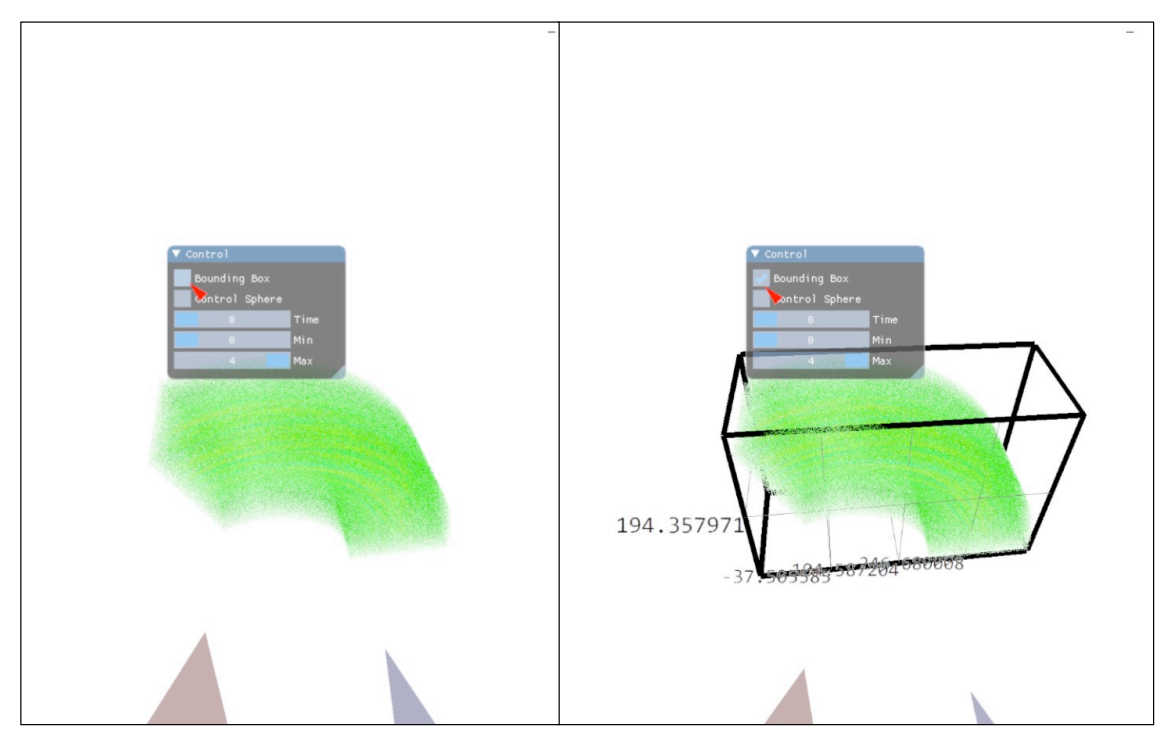

Figure 5.1-4 Bounding box display Off (left) and On (right)

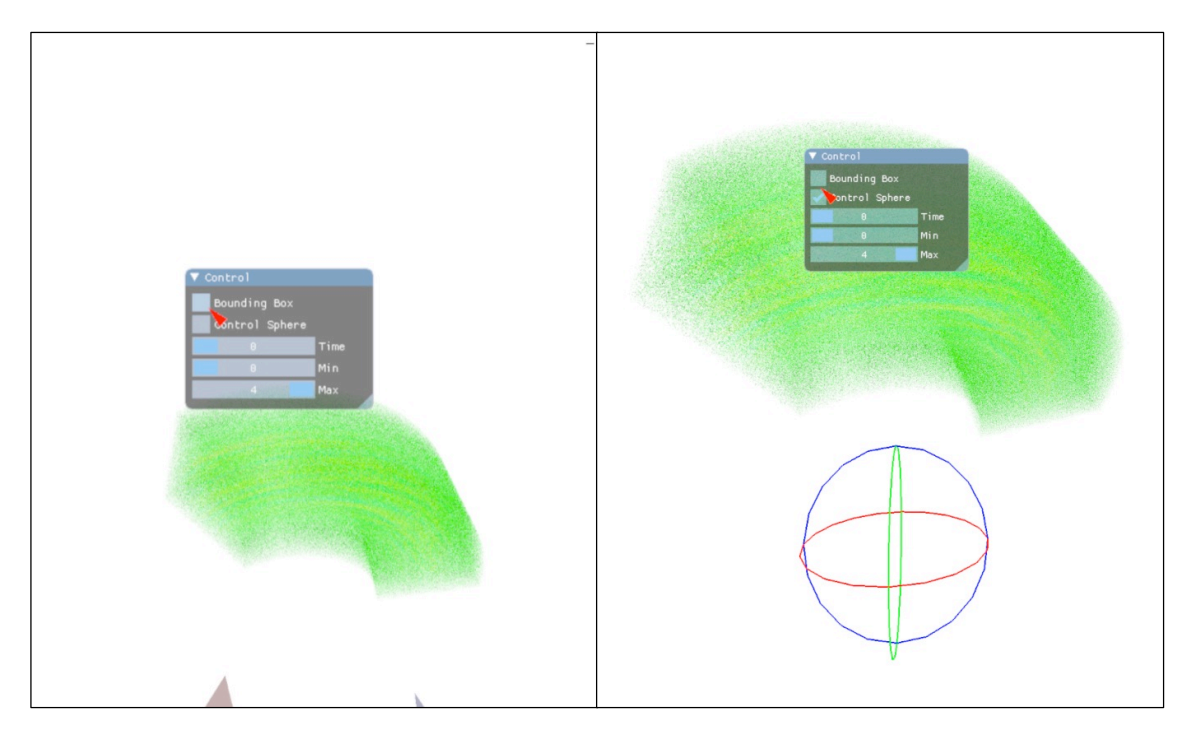

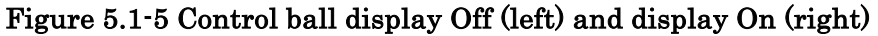

For time steps, the top slider is the display step setting, the next is the lower limit of steps that can be displayed, and the bottom is the upper limit of steps that can be displayed. The time steps on the control panel and the GUI on the display are interlocked [\(Figure 5.1-6\)](#page-22-0).

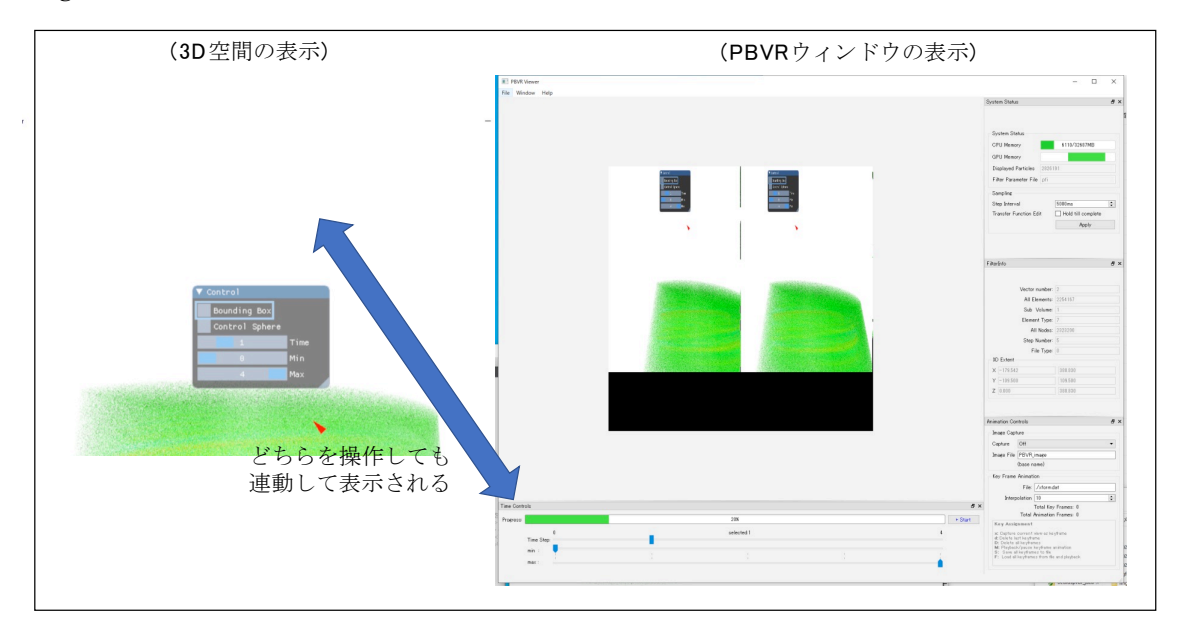

<span id="page-22-0"></span>Figure 5.1-6 VR space and GUI on display

#### <span id="page-23-0"></span>5.2. Coordinate Transformation

The object is grabbed by the trigger button on the Touch controller and the coordinates are transformed by the gesture. The trigger button is initially HandTrigger [\(Figure 5.2-1\)](#page-23-1).

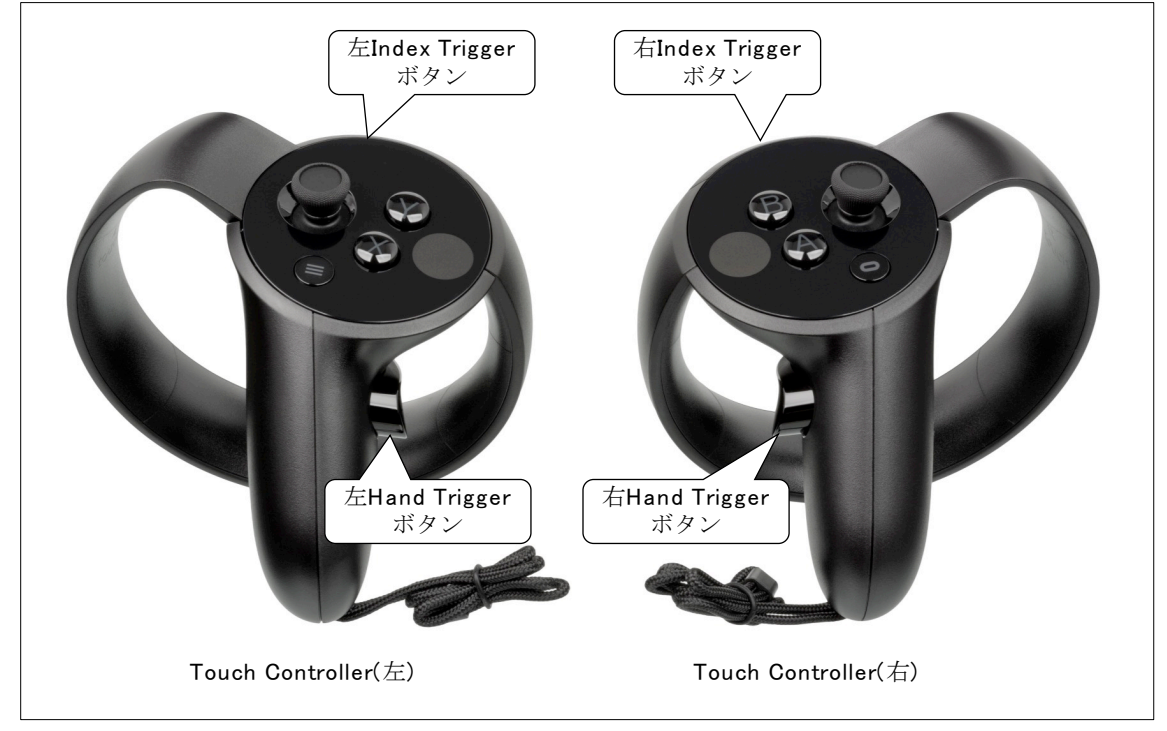

Figure 5.2-1 Trigger button position

<span id="page-23-1"></span>Gestures that move both hands in the same direction cause the object to move in parallel [\(Figure 5.2-2\)](#page-23-2).

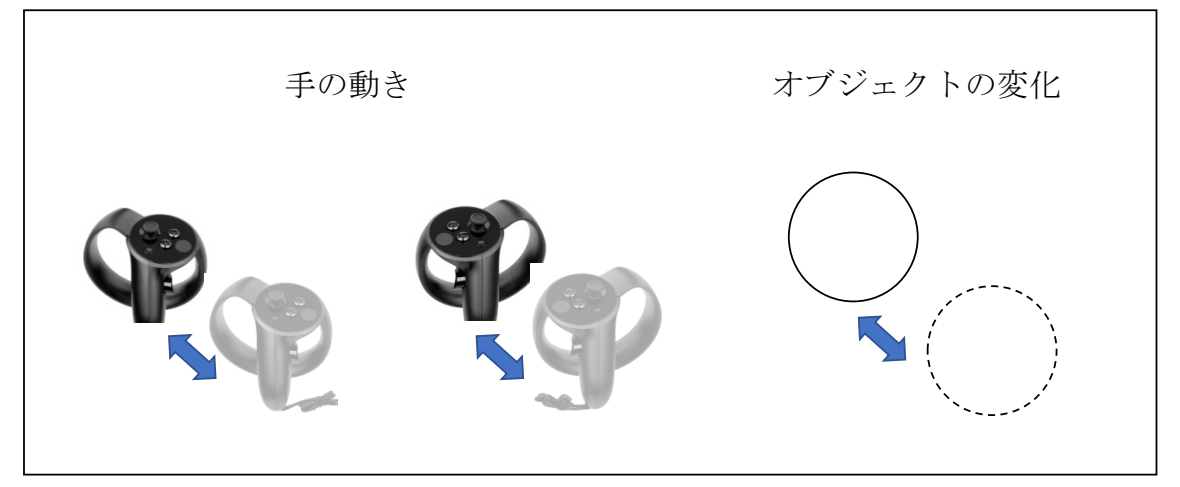

#### Figure 5.2-2 Parallel translation

<span id="page-23-2"></span>Gestures of releasing or moving both hands closer together cause the object to expand or contract [\(Figure 5.2-3\)](#page-24-1).

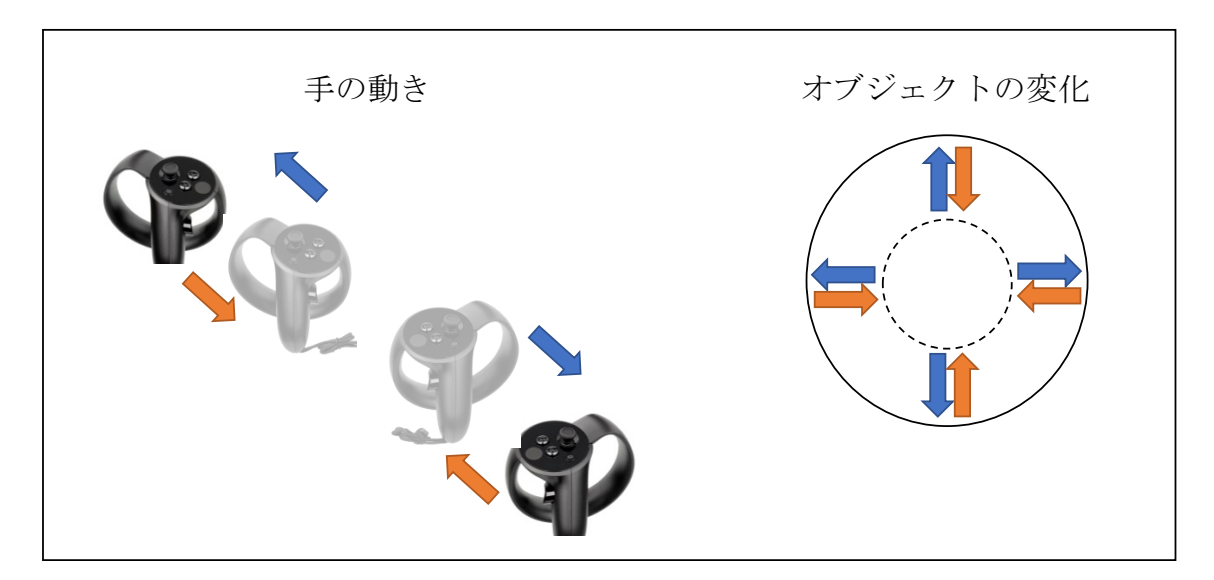

Figure 5.2-3 Scaling

<span id="page-24-1"></span>The gesture of turning both hands rotates the object [\(Figure 5.2-4\)](#page-24-2).

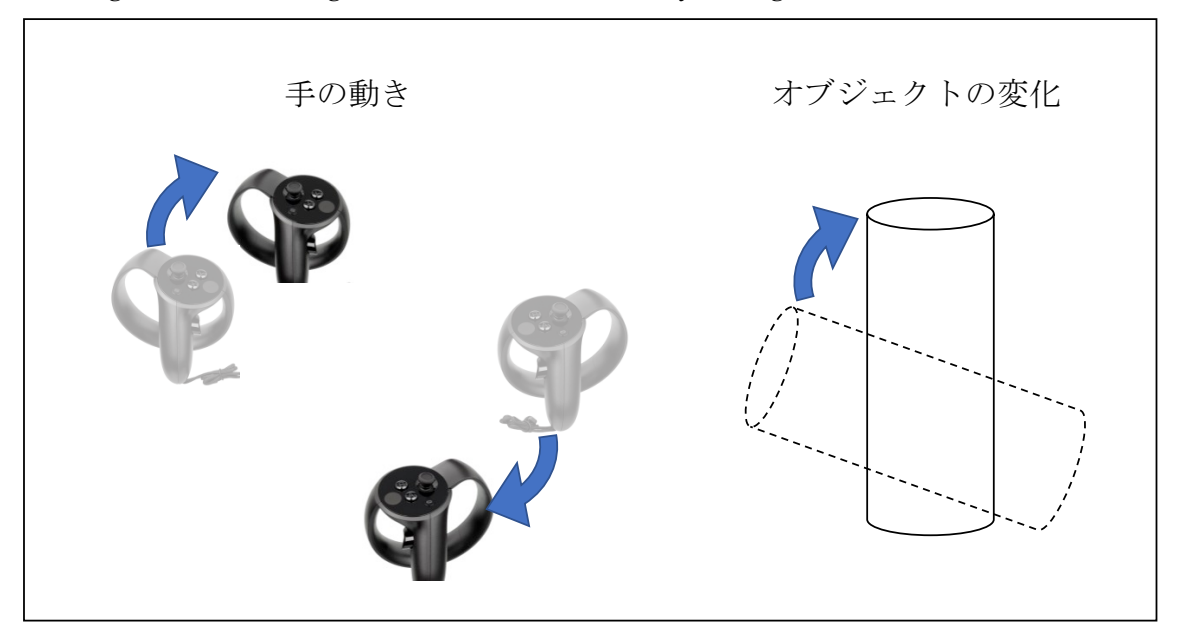

Figure 5.2-4 Rotation

#### <span id="page-24-2"></span><span id="page-24-0"></span>6. OculusPBVR\_JAEA の終了

The client exits by pressing the X button in the upper left corner of the main window on the display. The server terminates by typing Ctrl+C on the terminal.